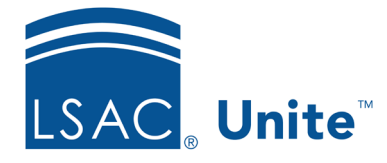

Unite Education Program v7.2 Job Aid: 5665

# **Schedule an Export Report**

If you have an export report that you run on a routine basis, you can schedule the report to automatically run daily, weekly, or monthly. The following table provides a description of the options you can specify when scheduling a report.

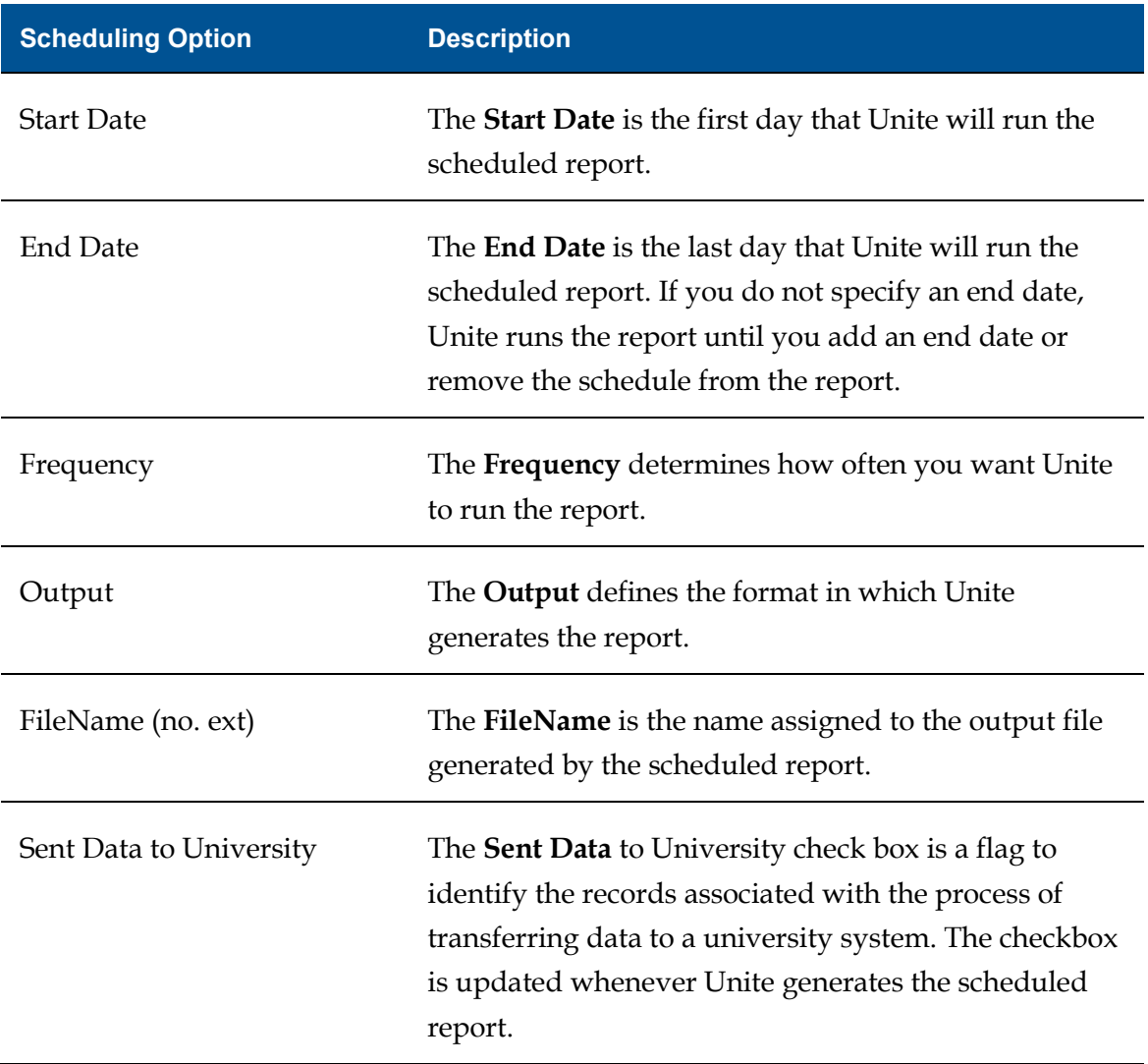

Scheduled reports display on the HOME page in the *Scheduled Reports* section on the communications panel. At any time after you schedule a report, you can delete the schedule or specify an end date for the schedule to stop.

Export reports must be associated with a condition before you can set up a schedule. The steps to schedule an export report differ depending on whether the report is already associated with the correct condition, or you want to select a condition and then schedule the report.

## **To schedule a report that is associated with a condition**

- 1. Open a browser and log on to Unite.
- 2. On the main menu, click REPORTS.
- 3. Verify you are on the *Exports* tab.
- 4. In the **Report Name** column, find the report you want to schedule.
- 5. In the **Condition Name** column, verify the report is associated with the correct condition.
- 6. In the **Output** column, select **Scheduled** from the list box for the report.
- 7. In the **Run** column, click  $\Box$  for the report.
- 8. Specify the schedule options.
- $9.$  Click  $\overline{\phantom{a}}$  Save
- 10. Click HOME.
- 11. On the communications panel, verify the name you specified for the output file displays in the *Scheduled Reports* section.

#### **Note**

You can hover over the output file name and see a summary of the report schedule.

#### **Note**

If you want to delete a schedule, click  $\boxed{\widehat{u}}$  next to the output file name. Deleting a schedule does not remove the export report from Unite.

## **To select a condition and then schedule a report**

- 1. Open a browser and log on to Unite.
- 2. On the main menu, click REPORTS.
- 3. Verify you are on the *Exports* tab.
- 4. In the **Report Name** column, click the export report you want to schedule.

#### **Note**

If the correct condition is already associated with the report, you can select **Scheduled** for the **Output** and click  $\Box$  on the grid to specify schedule options.

- 5. Click the *Condition* tab.
- 6. From the **Report Output Type** list box, select **Scheduled**.
- 7. From the **Condition Name** list box, select a condition for the report.

#### **Note**

The condition determines which records Unite uses to generate the output file you want.

### **Note**

If there is not an existing condition you want to use, click  $\Box$  New , and then enter a name in the **New Condition List Name** field. Select fields you want to add to the condition, and then configure options for each field.

## 8. Click Save and Run

9. Specify the schedule options.

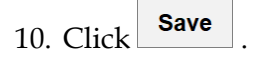

- 11. Click HOME.
- 12. On the communications panel, verify the name you specified for the output file displays in the *Scheduled Reports* section.

#### **Note**

You can hover over the output file name and see a summary of the report schedule.

#### **Note**

If you want to delete a schedule, click  $\boxed{\blacksquare}$  next to the output file name. Deleting a schedule does not remove the export report from Unite.

## **Related resources**

- 5636 About Export Reports
- 5663 Add an Export Report to Unite